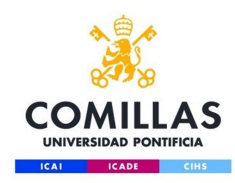

# Configuración red WiFi para ANDROID

**Servicio S.T.I.C 2017**

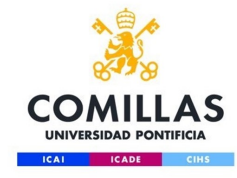

Para que la configuración de la wifi se realice de forma correcta y segura es necesario instalar unos certificados en el dispositivo que nos permitirá garantizar que la información se envía de manera cifrada, para ello accederemos a la siguiente dirección (se requiere conexión a internet)

[http://www.stic.comillas.edu/es/guias-y](http://www.stic.comillas.edu/es/guias-y-manuales/certificados-raiz)manuales/certificados-raiz

Y descargamos el certificado "**DigiCert** "e **instalamos.**

(*Nota: si se borra la red hay que instalar de nuevo el certificado*).

Entidad certificadora raíz de DigiCert.

https://www.comillas.edu/certificados/ DigiCertAssuredIDRootCA.crt

Entidad certificadora intermedia de DigiCert (TERENA).

https://www.comillas.edu/certificados/ **TERENA\_SSL\_CA\_3.crt** 

Introducimos el nombre del certificado (p.e. **DigiCert**), seleccionamos el Uso de credenciales **Wi-Fi** y le damos a aceptar. Una vez instalado, el sistema nos informará de que "**DigiCert se ha instalado**".

DigiCert se ha instalado.

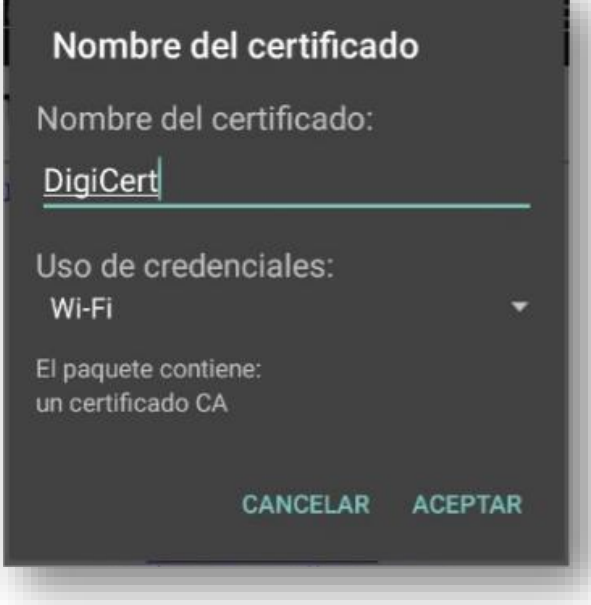

Repetimos el paso 2 pero con la entidad certificadora intermadia de DigiCert, TERENA SSL

[http://www.stic.comillas.edu/es/guias-y](http://www.stic.comillas.edu/es/guias-y-manuales/certificados-raiz)manuales/certificados-raiz

Descargamos el certificado "**TERENA\_SSL\_CA\_3**" ( igual que antes, para ello necesitamos tener conexión e **instalamos**.

Introducimos el nombre del certificado (p.e. **TERENA SSL CA** 3), seleccionamos el Uso de credenciales **Wi-Fi** y le damos a Aceptar. Una vez instalado, el sistema nos informará de que "TERENA SSL CA 3 se ha instalado".

TERENA SSL CA 3 se ha instalado.

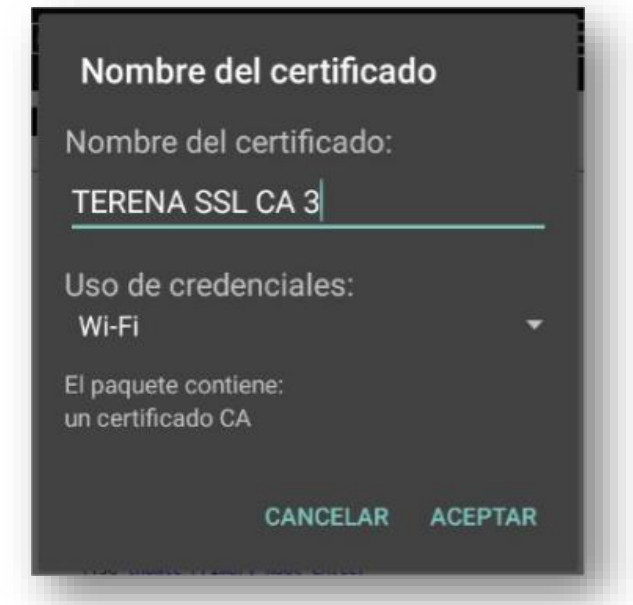

A continuación accedemos a los ajustes de la red Inalámbrica.

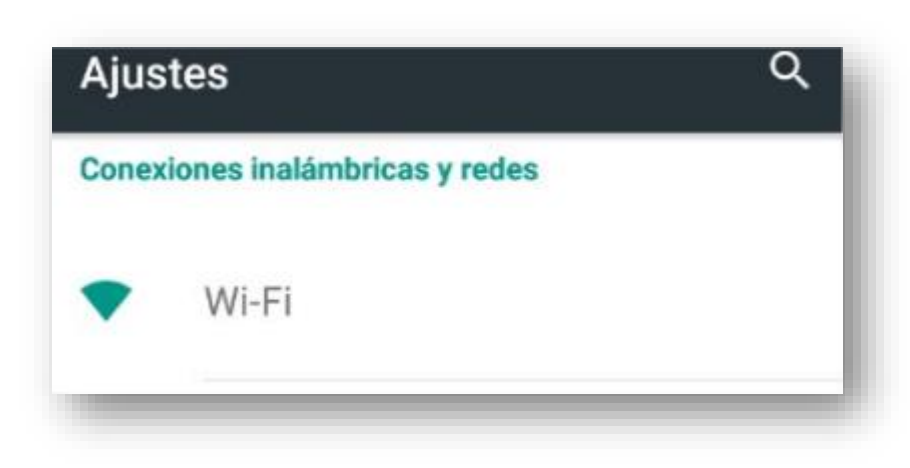

En caso de tener configurada la red de **comillas** o

**eduroam**, es necesario borrar la red, manteniendo

seleccionado la red de comillas y haciendo clic en

Borrar red

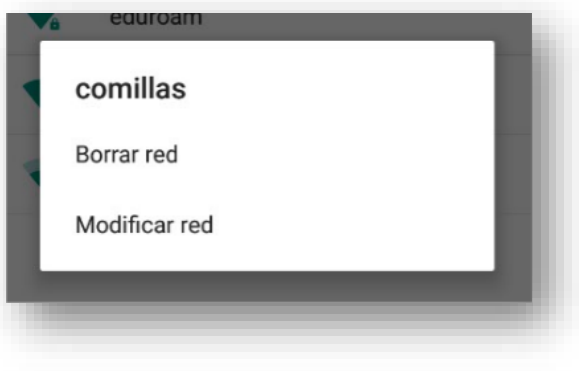

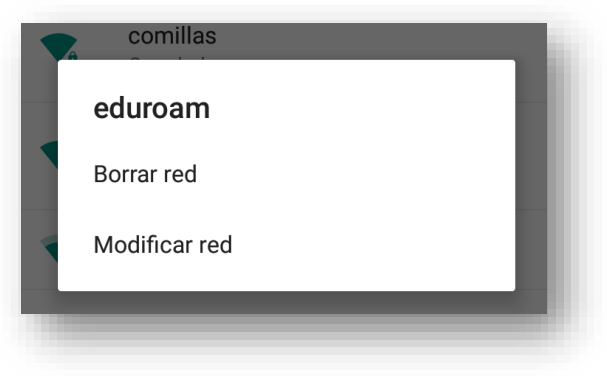

A continuación, seleccionaremos la red a configurar, **comillas** o **eduroam**. Se nos solicitará un usuario y una contraseña. Hemos de introducir nuestras credenciales con el siguiente formato:

clavealumno**[@alu.comillas.edu](mailto:usuario@alu.comillas.edu)**

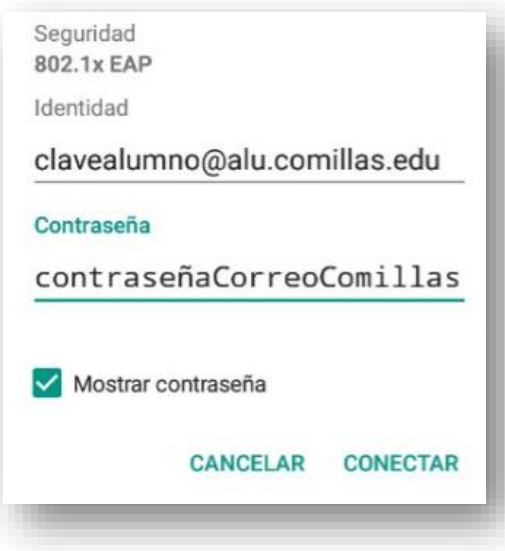

Tras seleccionar Opciones avanzadas,

marcamos "**MSCHAPV2"** y en "**Certificado de CA"**

seleccionamos **"DigiCert"** y pinchamos **"Conectar".**

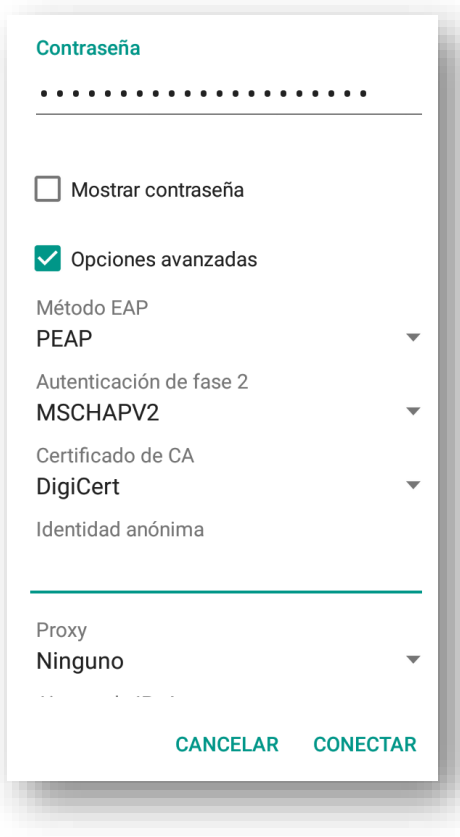

Tras mostrarnos el aviso de **conexión establecida**, el sistema nos deja navegar con normalidad. A partir de este momento ya no será necesario repetir estos pasos y la conexión a la WIFI de Comillas se realizará automáticamente.

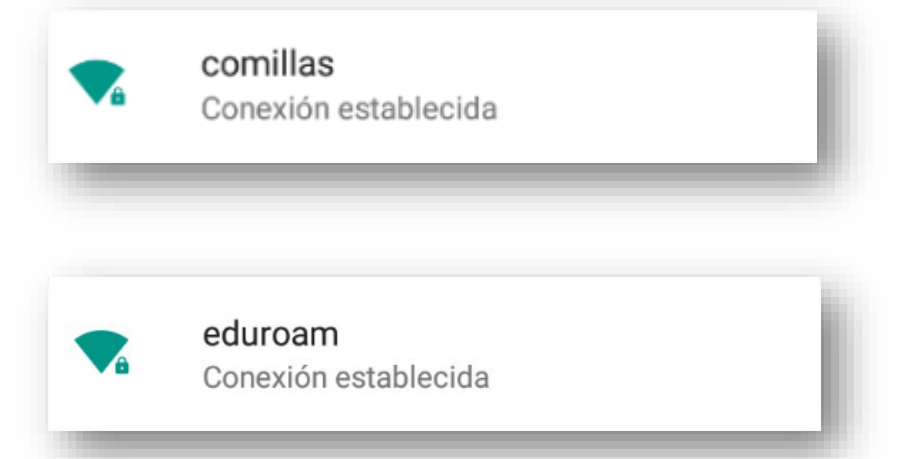

## Problemas

Si tiene problemas de conexión. Comprobamos las fecha y hora del dispositivo. Para ello accedemos desde "**Ajustes**", y a continuación comprobamos "**Fecha y hora**".

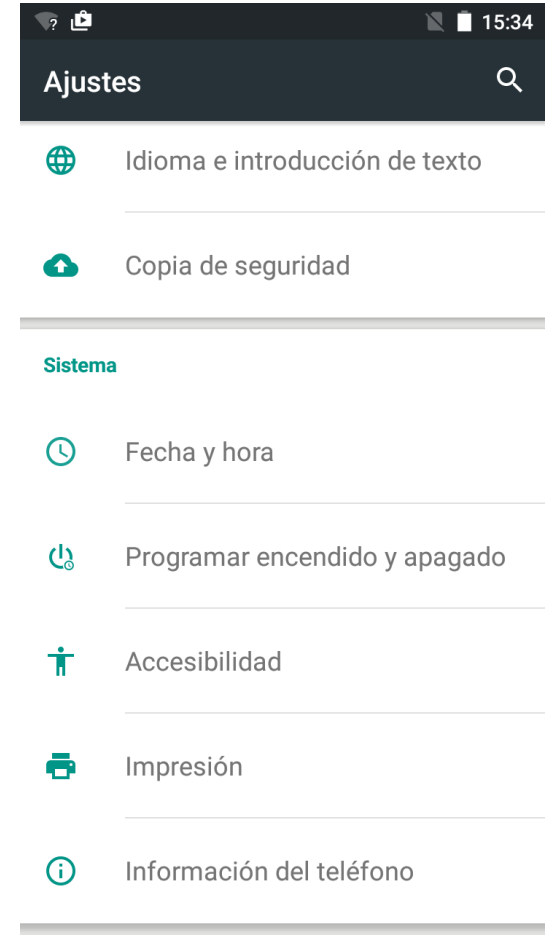